## INSTRUCTIONS TO ACTIVATE YOUR IAMM MEMBERSHIP

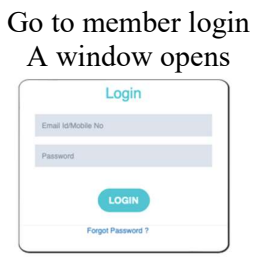

If your email/phone is updated then you shall be able to login with your password. In case you do not remember password, click on forgot password. Type the email and the password will be mailed. If the email is not received with password then send email to secretary.iamm@gmail.com and thakurpankaj11@gmail.com to update email and password.

## ACCESSING THE OFFICIAL JOURNAL OF ASSOCIATION- IJMM

After the member login you are directed to the profile page. On left side is the link for accessing the journal. Click to receive the link to access the journal. The journal can also be accessed via logging in using the journal tab on the website that directs to login page.

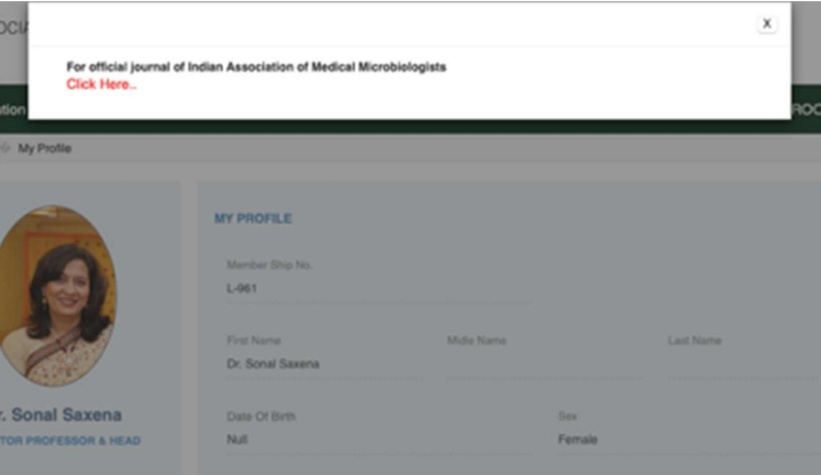

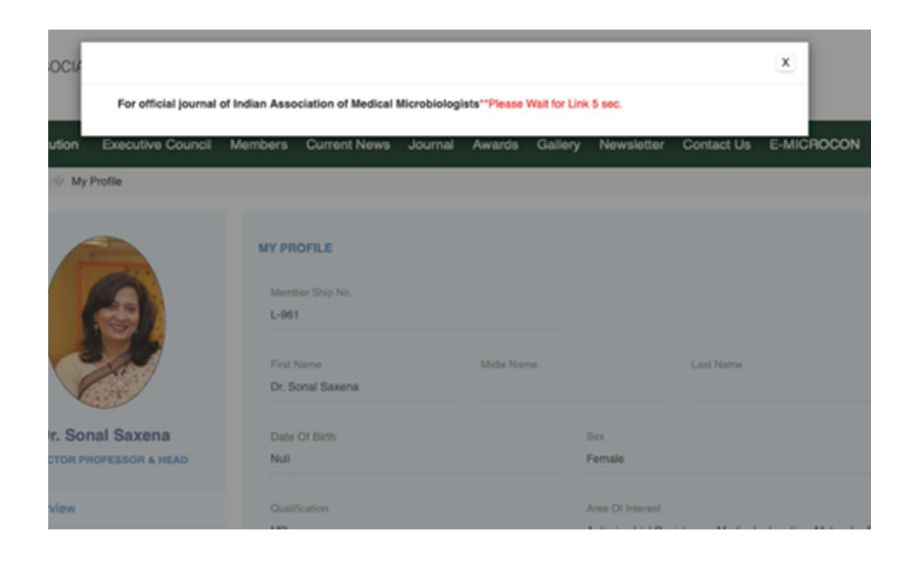